## **Toetslijst Toegankelijkheid infratructuur**

De toetslijst heeft vooral als doel om vooraf, vanaf het planstadium en de fase van Voorlopig Ontwerp, te beoordelen of het plan voldoet aan een aantal richtlijnen voor toegankelijkheid.

Het is eveneens mogelijk om de lijst achteraf te gebruiken: als evaluatie van een project.

Tenslotte kan de lijst worden gebruikt bij het beoordelen van de toegankelijkheid van een bestaande situatie.

De lijst is ontworpen aan de hand van bestaande richtlijnen, adviezen en de (zeer summiere) bestaande wetgeving op het terrein van de toegankelijkheid.

De toetslijst beoogt een objectief kader te verschaffen, ook om niet (alleen) te hoeven steunen op de inbreng van 'ervaringsdeskundigen', die vaak hun persoonlijke ervaringen als uitgangspunt nemen. Dat is op zich begrijpelijk maar kan leiden tot een eenzijdige beeldvorming.

De toetslijst kent vier verschillende niveaus.

- · Onder 'Richtlijnen' is globale informatie te vinden. Bijvoorbeeld ontwerpers kunnen op deze manier globaal weten waarmee rekening te houden.
- · 'Detailinformatie' laat zien waaraan het Voorlopig Ontwerp moet voldoen.
- · 'Specificaties' gaat nog verder de diepte in. Geeft bijvoorbeeld gedetailleerde maatvoering aan.
- · Onder 'Uitleg' wordt aangegeven waarom een bepaalde maatregel nodig is. Mensen zullen eerder geneigd zijn om de richtlijnen toe te passen wanneer ze de achtergronden weten en begrijpen.

Wie dat wil(len) krijgt een uitgebreide toelichting op (het gebruik van) de toetslijst Openbare Ruimte/Mobiliteit.

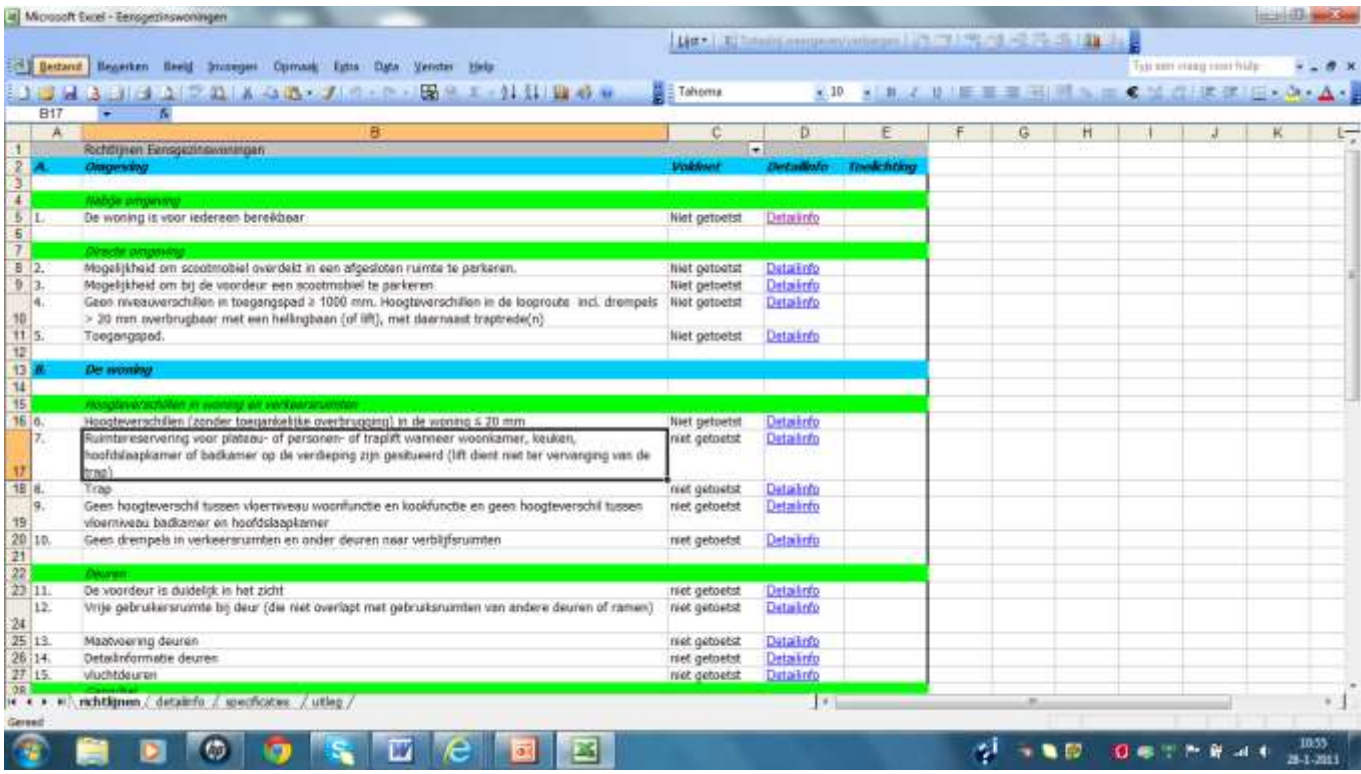

## *Hoe het Excelbestand te gebruiken*

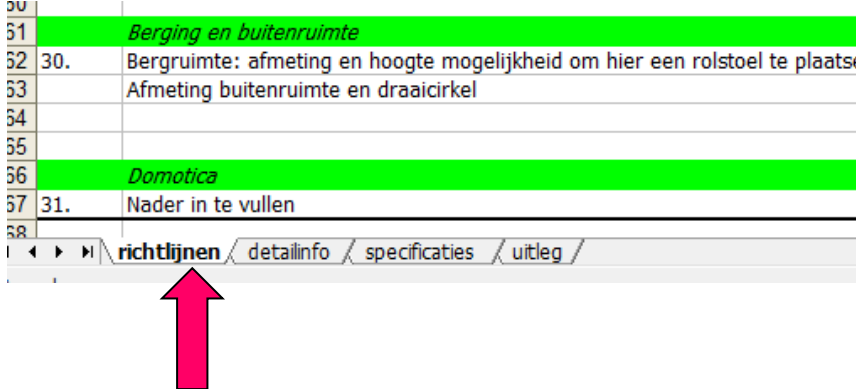

Klik in de gekozen toetslijst op het tabje (vakje) van het gewenste niveau.

## *Naar onderliggend niveau*

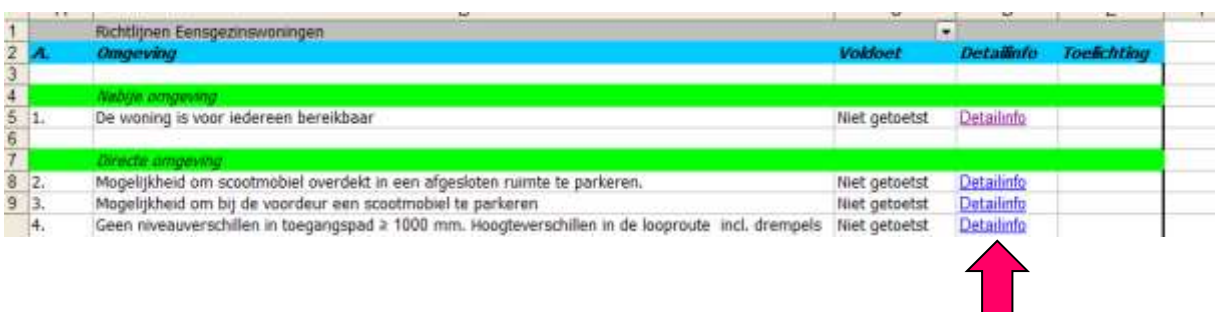

Na iedere richtlijn volgt een kolom met daarboven de naam van het volgende niveau. Wie hier op klikt komt bij het onderliggende niveau van de richtlijn: de detailinformatie. Terugkeren naar het vorige niveau gaat via het tabje onder aan het document.

*Het invullen van de toetslijst*

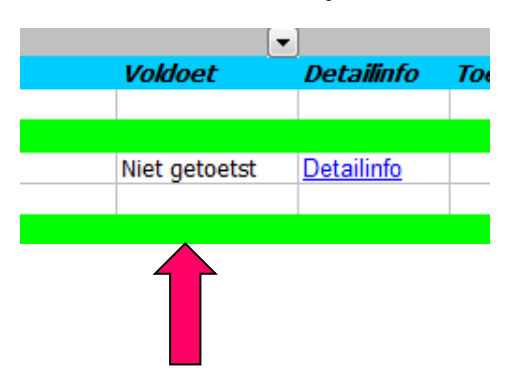

Als een richtlijn is gecontroleerd, kan worden ingevuld of deze voldoet. In de kolom 'voldoet' staat, naast het gecontroleerde onderwerp, standaard 'niet getoetst'.

Wanneer daar op wordt geklikt, verschijnt er een driehoekje, rechts van het vakje 'niet getoetst'.

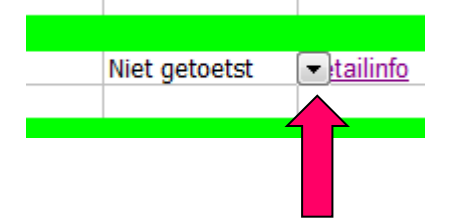

Na een klik op het driehoekje, verschijnt er een keuzelijst, waarbij geklikt kan worden op wat van toepassing is:

'Voldoet'. 'Voldoet niet'. 'Voldoet niet met reden'. 'Niet getoetst' of 'Niet van toepassing'.

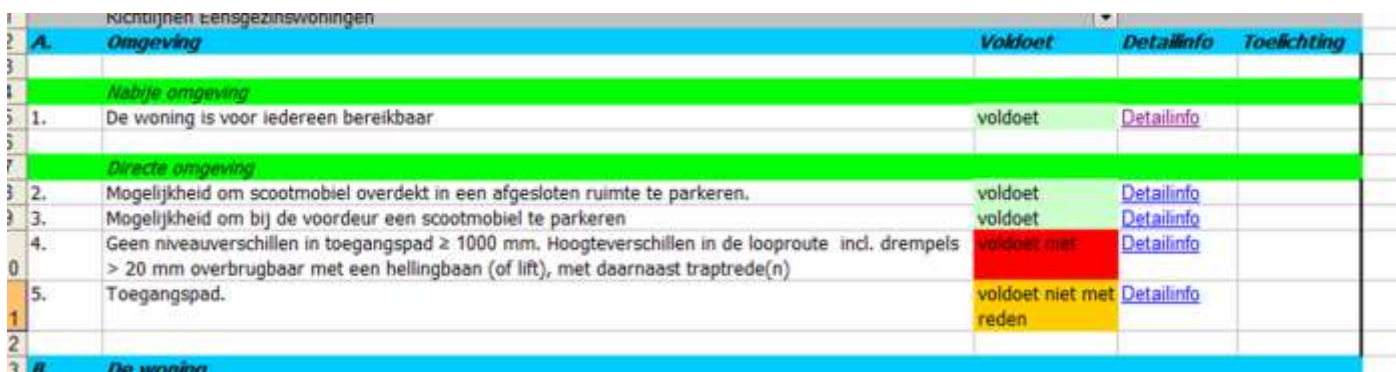

Items die voldoen worden groen. Items die niet voldoen met reden worden oranje. Items die niet voldoen worden rood.

In de kolom 'toelichting kan worden genoteerd wat er niet voldoet en waar.

*Samenvatten/selectie*

Per lijst kan een selectie worden gemaakt van items die niet voldoen of van de items die juist wel voldoen. De selectie wordt opgeroepen door een klik op het driehoekje, rechtsboven in de kolom 'voldoet'.

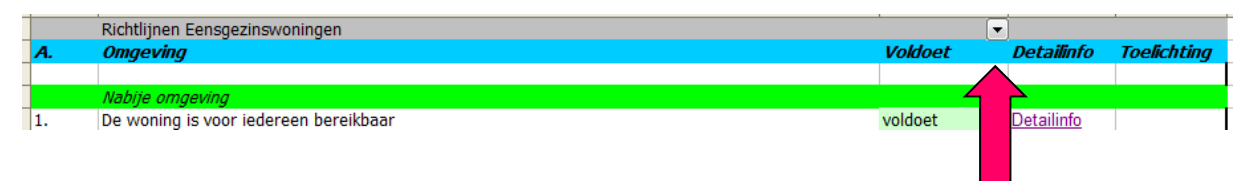

Er verschijnt vervolgens een invullijstje. Hier klikken op de kwalificatie waarop geselecteerd moet worden. Ook hier kan worden gekozen tussen

'Voldoet'. 'Voldoet niet'. 'Voldoet niet met reden'. 'Niet getoetst' of 'Niet van toepassing'.

De selectie verschijnt vanzelf en ziet er als volgt uit:

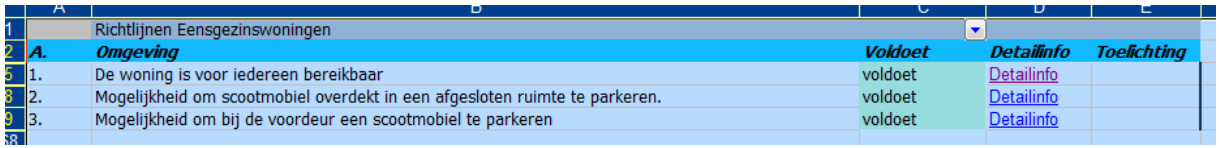

Door opnieuw op de driehoek boven de kolom te klikken en 'alles selecteren' te kiezen, wordt de selectie opgeheven.

## *Afdrukken*

De volledige lijsten en de selecties kunnen worden geprint door 'bestand' te kiezen en vervolgens 'afdrukken'.